#### Rétrofit witty park

09-2023

# Processus Rétrofit Sauvegarde de la configuration **Processus Rétrofit<br>
Sauvegarde de la configuration**<br>
, réaliser une sauvegarde de la configuration existante avec une<br>
Mettre la borne sous tension, attendre au minimum 1 minute<br>
avant d'insérer la clé, puis attendre 5 se

1, réaliser une sauvegarde de la configuration existante avec une clé USB vierge

Mettre la borne sous tension, attendre au minimum 1 minute avant d'insérer la clé, puis attendre 5 secondes avant de la retirer.

Sur la clé, un fichier doit apparaitre:

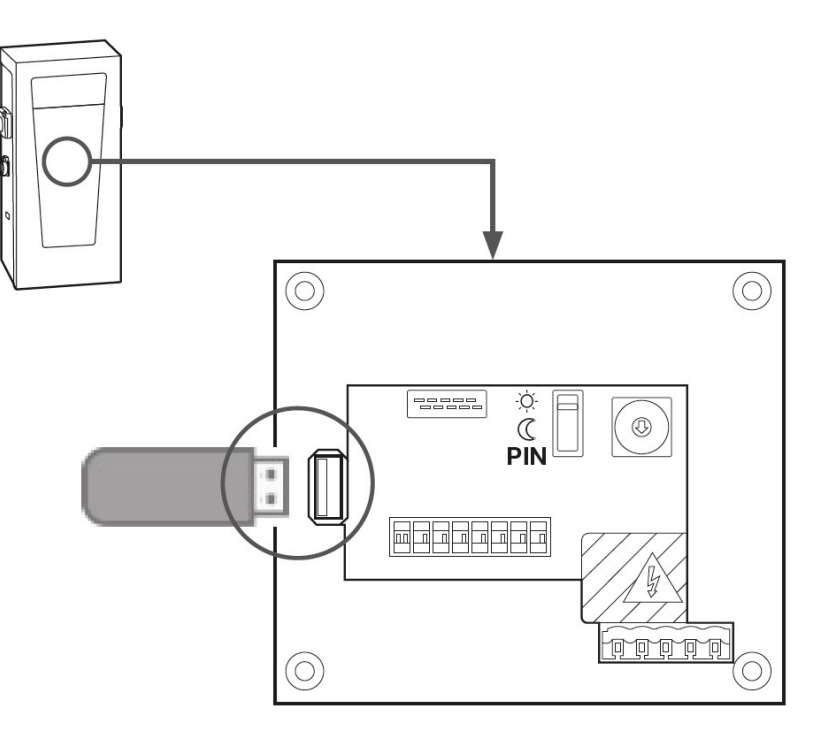

: hager

#### Processus Rétrofit Configuration de base

2, Vérifier la configuration de base de la borne  $\|\theta\|_{\text{And}_0\text{Or}}$ 

Renommer le fichier "b1237 diagnose.txt" en "b1237 global.cfg" (Attention à l'extension !).

Vous pouvez à présent l'éditer avec un éditeur de texte basique.

Vérifier que la borne est bien en OCPP

- 
- **Configuration de base de la borne<br>
 Vérifier la configuration de base de la borne<br>
Renommer le fichier "b1237 diagnose.txt" en "b1237 global.cfg"<br>
(Attention à l'extension !).<br>
Vous pouvez à présent l'éditer avec un édit** sauvegarder et insérer la clé dans la borne et attendre 5 secondes que la LED à côté du slot ne clignote plus.

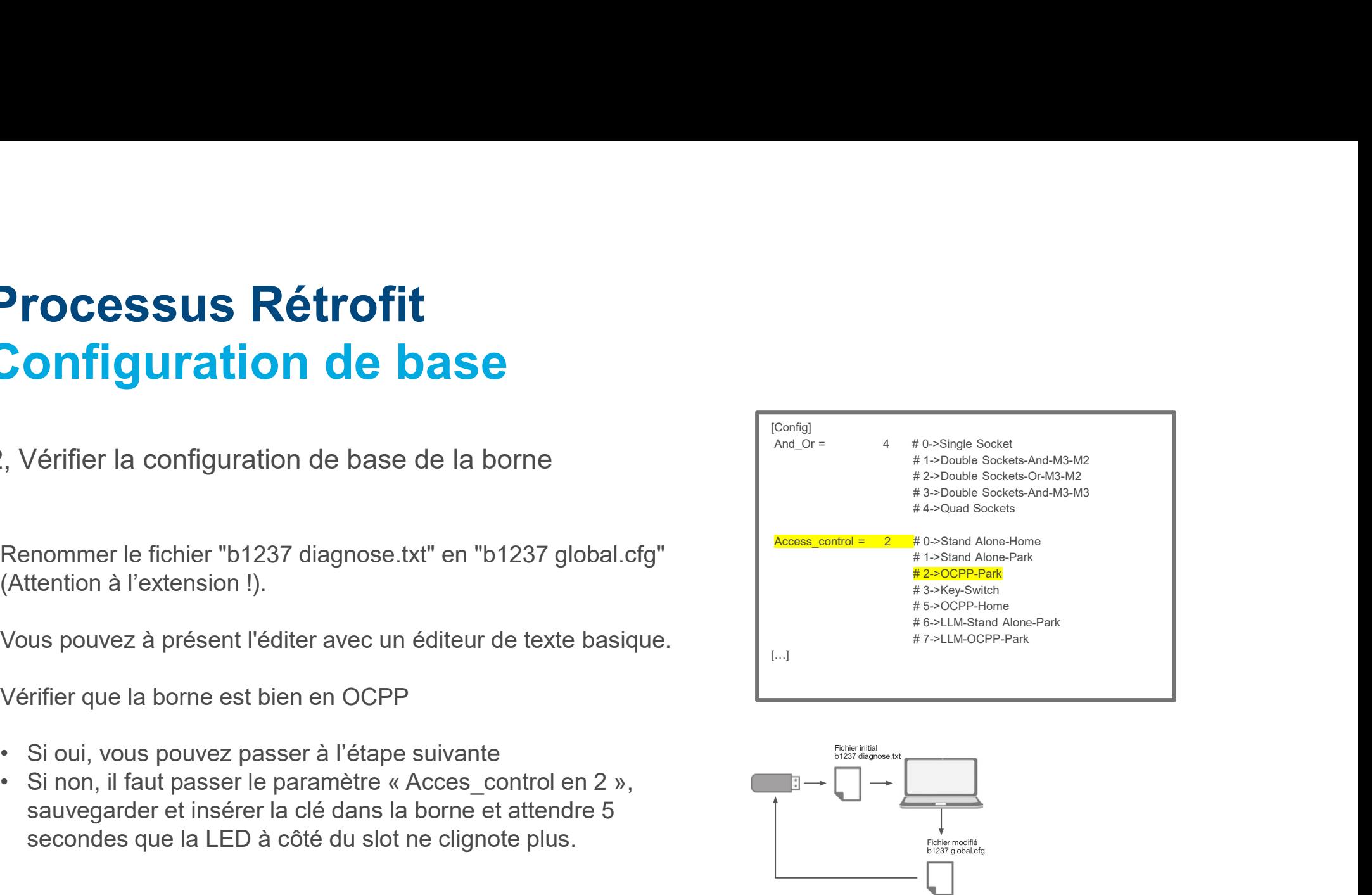

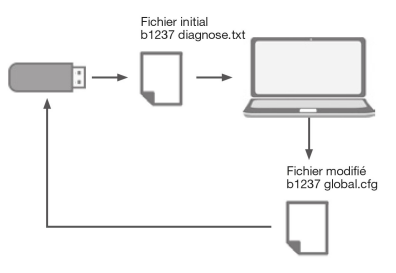

:hager

### Processus Rétrofit Remplacement de la carte **1. Processus Rétrofit**<br> **1.** Prendre en photo le numéro de S/N de la carte Rétrofit XEVS060<br>
2. Enlever l'ancienne carte Rétrofit XEVS060<br>
2. Enlever l'ancienne carte Rétrofit XEVS060<br>
3. Installer la nouvelle carte Ré **rocessus Rétrofit<br>
emplacement de la carte de Communication<br>
Mettre la borne hors tension, attendre au minimum 1 mir<br>
1. Prendre en photo le numéro de S/N de la carte Rétro<br>
2. Enlever l'ancienne carte<br>
3. Installer la no TOCESSUS Rétrofit<br>
emplacement de la carte de communication**<br>
Mettre la borne hors tension, attendre au minimum 1 min<br>
1. Prendre en photo le numéro de S/N de la carte Rétro<br>
2. Enlever l'ancienne carte<br>
3. Installer la n

3, Remplacement de la carte de communication

Mettre la borne hors tension, attendre au minimum 1 minute avant de procéder au remplacement

- 
- 
- 

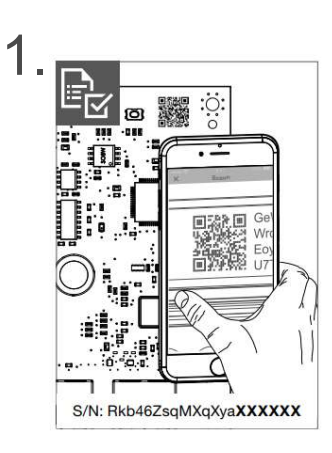

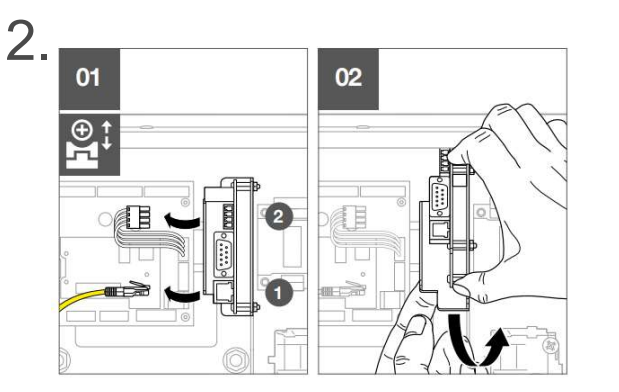

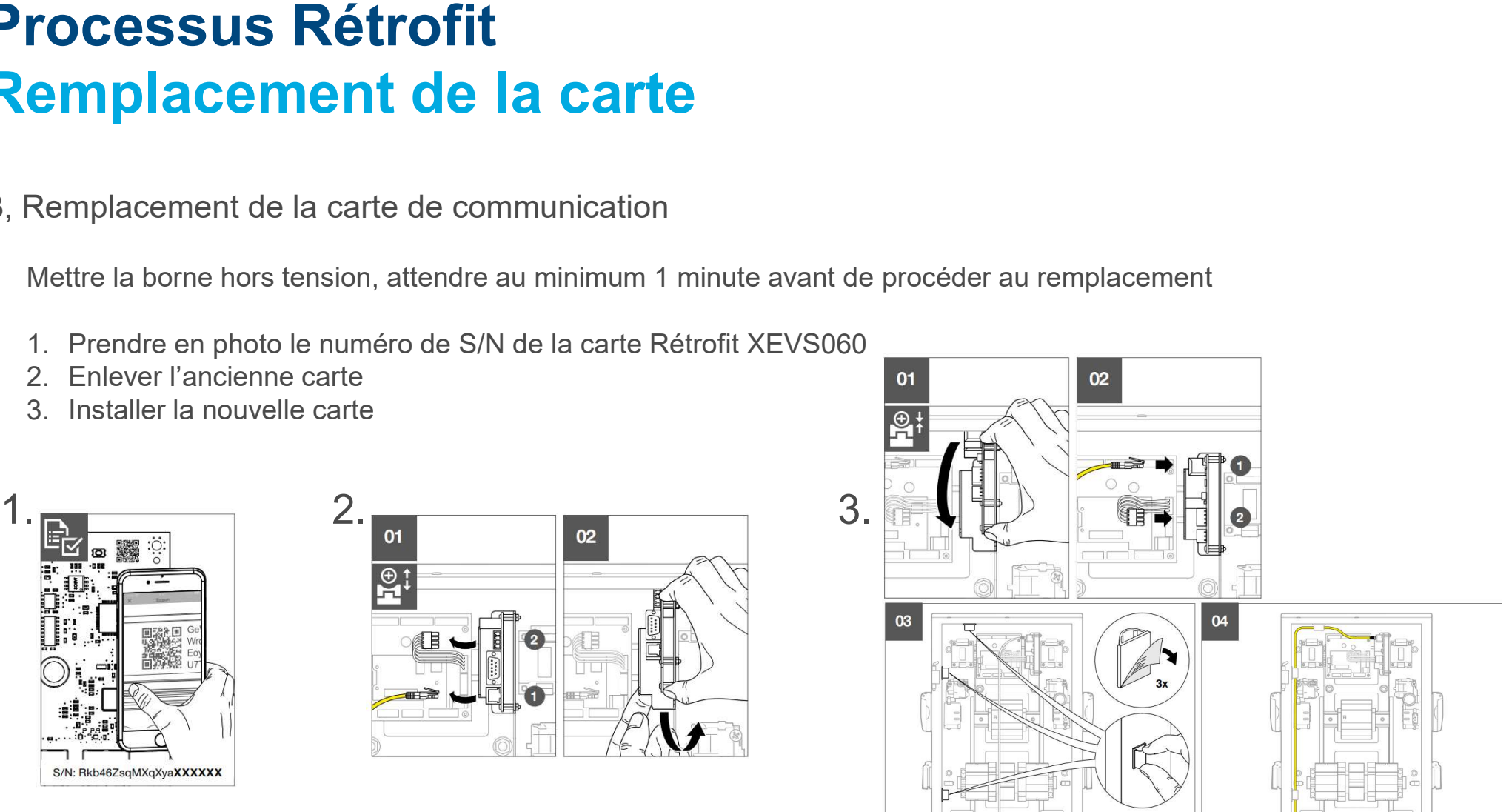

#### : hager

## Processus Rétrofit Remplacement de la carte **1. Configuration<br>1. Configuration<br>1. Connectez-vous au serveur Web de la carte de communication.<br>2. Saisissez l'adresse IP de la borne de recharge (s'il n'y a pas de serveur DHCF<br>après 2 min)<br>3. Allez dans le locisiel wit rocessus Rétrofit<br>
emplacement de la carte**<br>
Configuration<br>
1. Connectez-vous au serveur Web de la carte de comr<br>
2. Saisissez l'adresse IP de la borne de recharge (s'il n'<br>
après 2 min)<br>
3. Allez dans le menu de mise à j **rocessus Rétrofit**<br> **emplacement de la carte**<br>
2. Configuration<br>
2. Saisissez l'adresse IP de la borne de recharge (s'il n'y a pas de serveur DHCP, l'IP de s<br>
après 2 min)<br>
3. Allez dans le menu de mise à jour<br>
4. Importe **Example 2.1 Configuration**<br> **2.** Configuration<br>
2. Saisissez l'adresse IP de la borne de recharge (s'il n'y a<br>
après 2 min)<br>
3. Allez dans le menu de mise à jour<br>
4. Importez le logiciel witty\_ocpp-j\_v6.5.4.6.bin\_signed.<br>

- 4, Configuration
	-
- **2. Saisissez l'adresse IP de la carte de recharge (s'il n'y a pas de serveur DHCP, l'IP de secours est 192.168.0.101**<br>2. Saisissez l'adresse IP de la borne de recharge (s'il n'y a pas de serveur DHCP, l'IP de secours est après 2 min)
	-
	-
- **4.** Importez le logiciel witty\_ocpp-j\_v6.5.4.6.bin\_signed. 5. La borne de recharge (s<sup>ii</sup>l n'y a pas de serveur DHCP, <sup>p</sup>IP de secours est 192.168.0.101<br>
2. Saissisez l'adresse IP de la borne de recharge (s<sup>ii</sup>l n'y a pas clignotera en bleu. **EMPLIACEMENT CE LA CATTE**<br>
2. Saisissez l'adresse IP de la borne de recharge (s'il n'y a pas de serveur DHCP, l'IP de secours est 192.168.0.101<br>
2. Saisissez l'adresse and borne de recharge (s'il n'y a pas de serveur DHCP
	-
	-
	- communication.